## macOS Sonoma メール設定手順

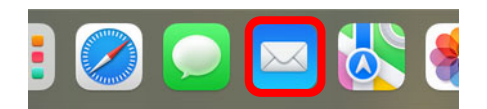

① [Doc]から[メール]をクリックして起動します。

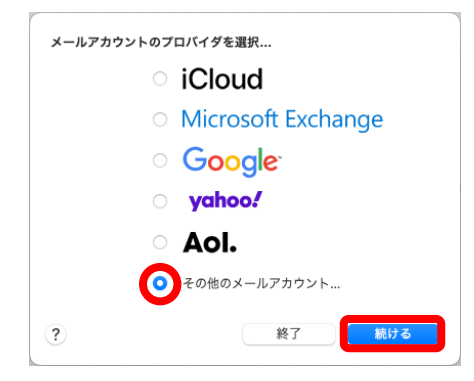

- ② [メールアカウントのプロバイダを選択...]画面が表示され ます。[その他のメールアカウント...]を選択し、続けるを クリックします。
	- ※ 表示されない場合は、[メニューバー]より、 [メール]→[アカウントを追加...]を選択します。

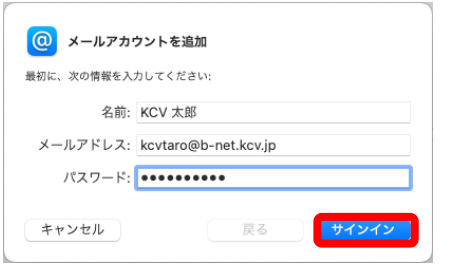

③ <登録内容のお知らせ>を確認しながら入力します。 名前以外はすべて半角文字で入力してください。

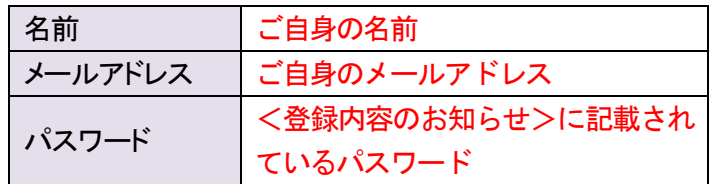

すべての入力と確認が終わったら、サインインを クリックします。

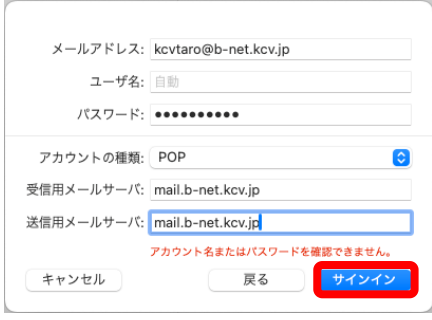

④ 下表(赤字部分)を参照しながら、必要事項を入力します。 また、入力後、サインインをクリックします。

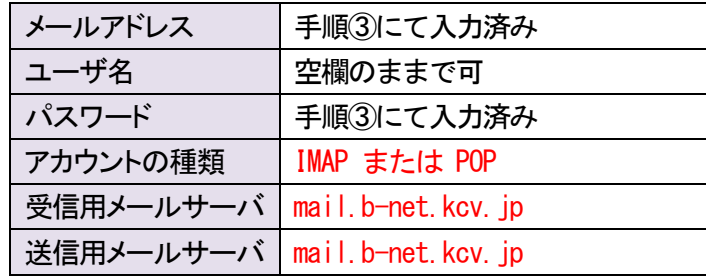

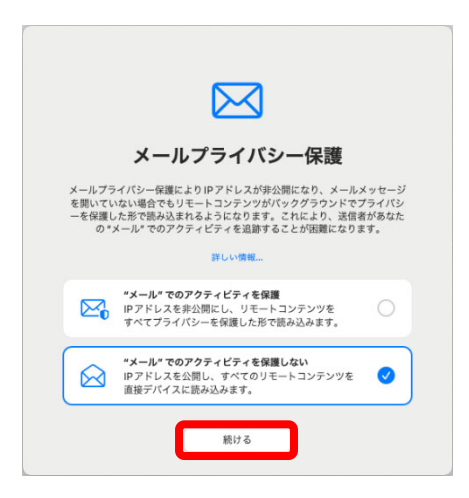

⑤ [メールプライバシー保護]画面が表示されます。 ["メール"でのアクティビティを保護]、「"メール"でのアク ティビティを保護しない」のどちらかを選択し、続けるをク リックします。

- メール ファイル 編集 表示 メールボックス メシルについて 設 アカウント... アカウントを追加... サービス  $\,$ メールを非表示  $H$  $\bullet\bullet\bullet$ ほかを非表示 HXX すべてを表示 よく使う項目 メールを終了 **HQ** ⊙ 受信 送信済み
- ⑥ 受信トレイが表示されます。 [メニューバー]より、[メール]→[設定...]を選択します。

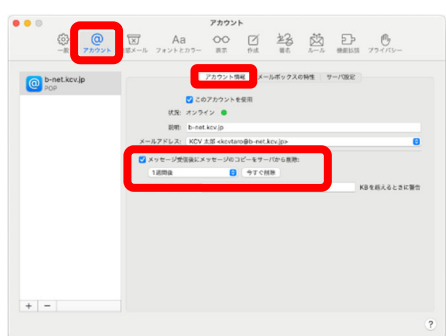

⑦ [アカウント]をクリックし、[アカウント情報]を選択します。 [メッセージ受信後にメッセージのコピーをサーバから削 除:]にチェックを入れ、[すぐに](推奨設定)へ変更しま す。

ただし、Web メールと併用する場合、または複数の端末 で同じメールアドレスを使用する場合は、[1 週間後]、 [1 か月後]のいずれかを選択してください。

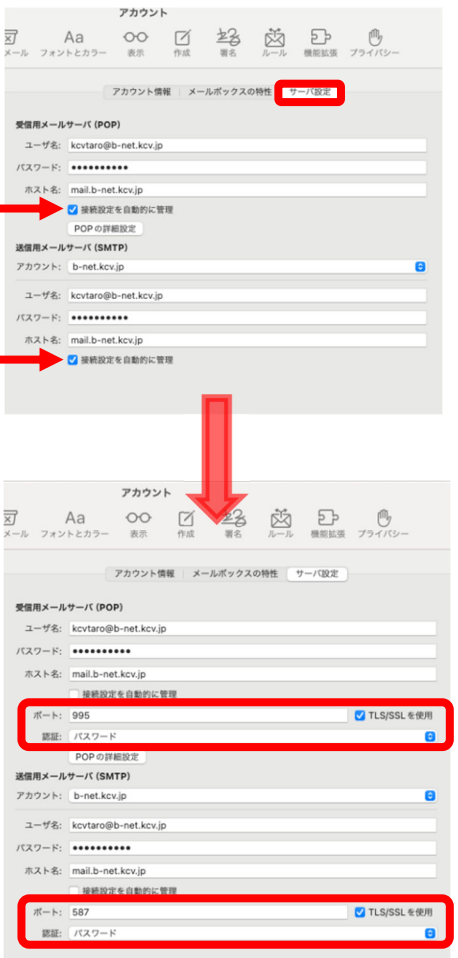

⑧ [サーバ設定]をクリックし、2 箇所にある[接続設定を自 動的に管理]のチェックを外します。 また、下表(赤字部分)を参照しながら、必要事項を入力 します。

受信用メールサーバ(IMAP)の場合

| ポート         | 993      |
|-------------|----------|
| TLS/SSL を使用 | チェックを入れる |
| 認証          | パスワード    |

## 受信用メールサーバ(POP)の場合

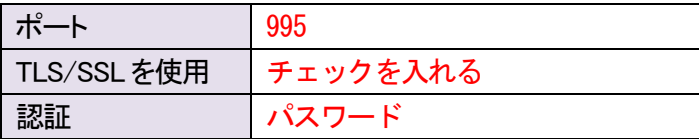

## 送信用メールサーバ(SMTP)

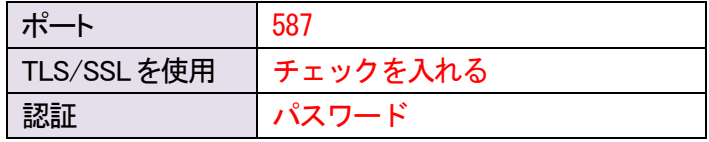

すべての変更と確認が終わったら、画面左上の●をクリ ックし設定完了です。